# Classflow PD RCS 2020-2021

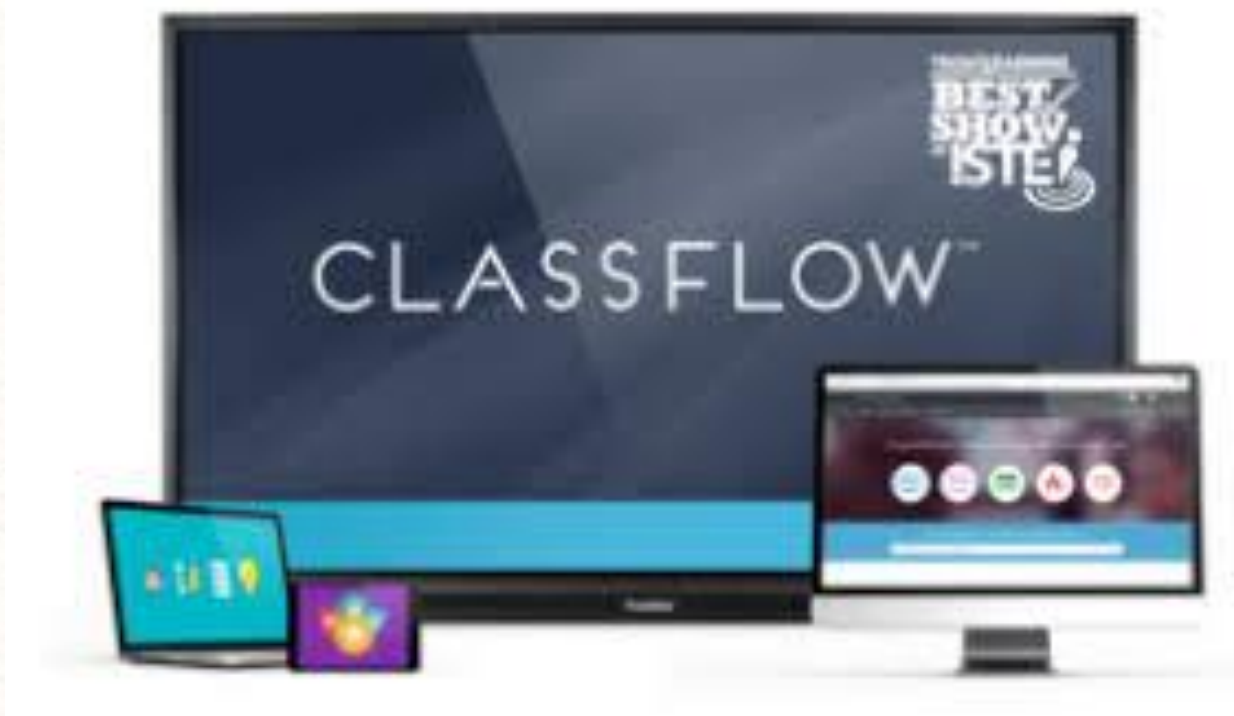

## [Introduction to Classflow](https://youtu.be/ZLY6zPZQc4U)  Video

## **What is ClassFlow?**

ClassFlow is a free web based tool that allows you to create lessons, polls, activities, and assessments before class or during class. You can add media and interactive components to ClassFlow. Also, ClassFlow allows users to push out content to student devices.

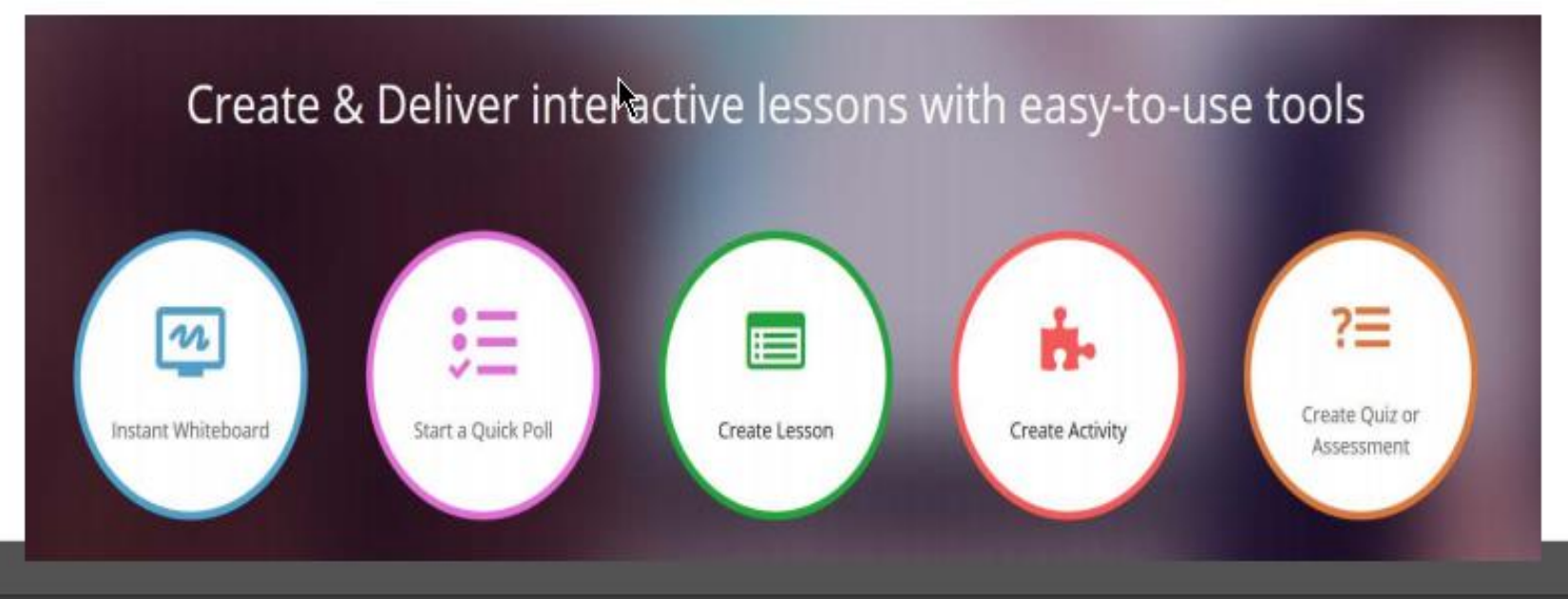

#### ClassFlow Purpose(s)

"Present engaging pen or touch-based lessons."

"Send quizzes, polls, and activities to students."

"Discover millions of interactive lessons, resources, and activities."

"Foster collaboration and self-management skills."

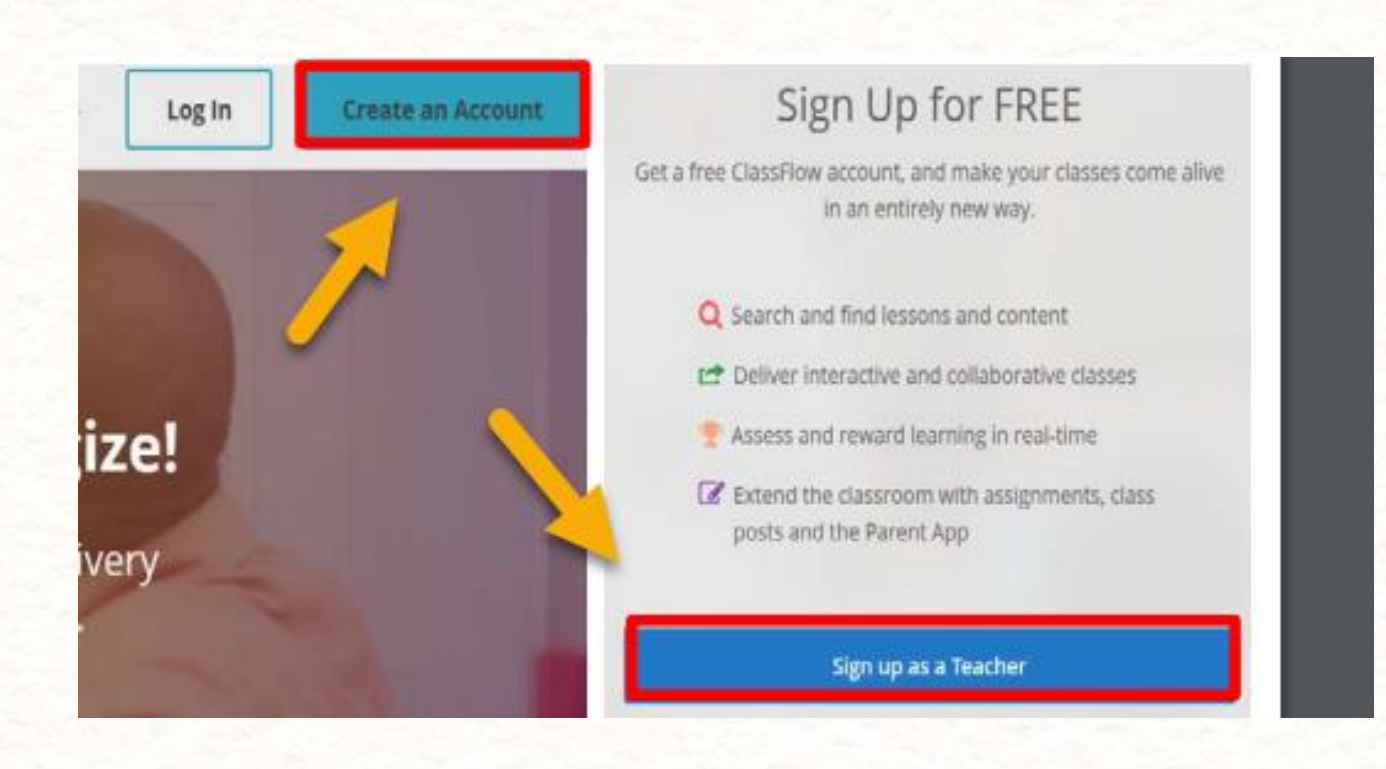

## **Instant Whiteboard**

- Pen tool for instant annotation
- Add cards (pages) to the whiteboard
- Tools available in toolbox (protractor, ruler, and graph calculator)
- Share whiteboard screen and polling (once ۰ one student has joined the session)

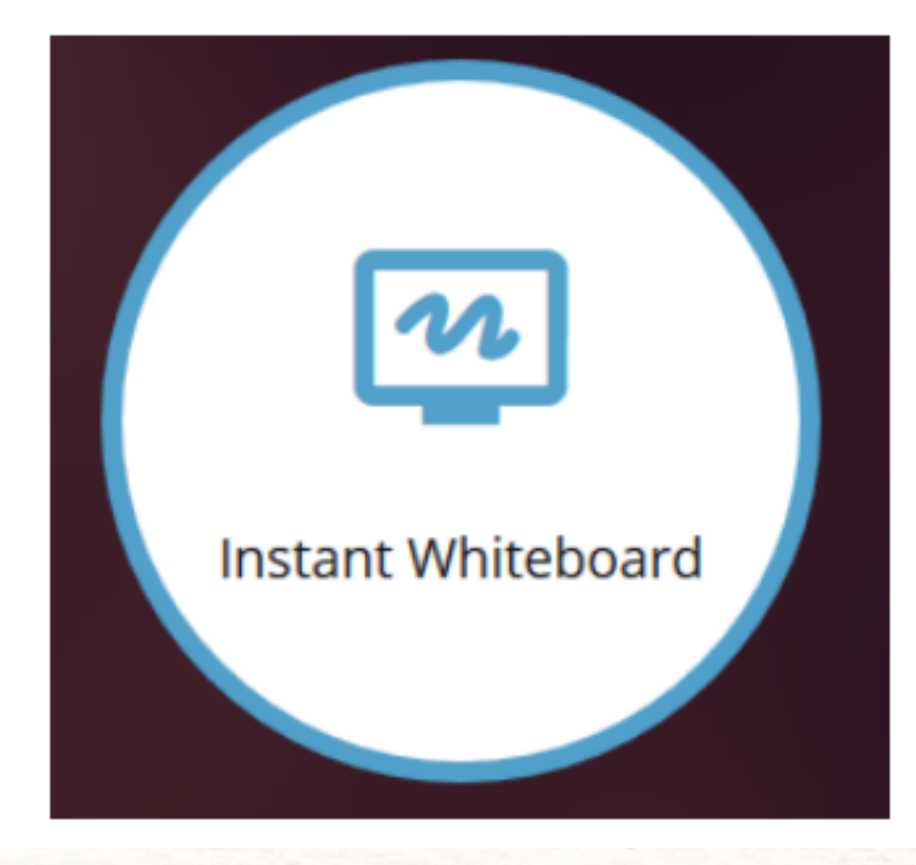

Help Video: Whiteboard -on the fly

# **Quick Poll**

- Select the poll style (such as creative, word seed, text, number, multiple choice, scale, true/false, or  $yes/no)$
- Press the play and pause to start and pause the poll
- At least one student must be connected to the session to get results (bar graph results will appear)
- Start another poll by double clicking in the blank area and push out a different poll

Help Video: https://youtu.be/Y-QINNaNLnA Types of Polls: Types of Polls

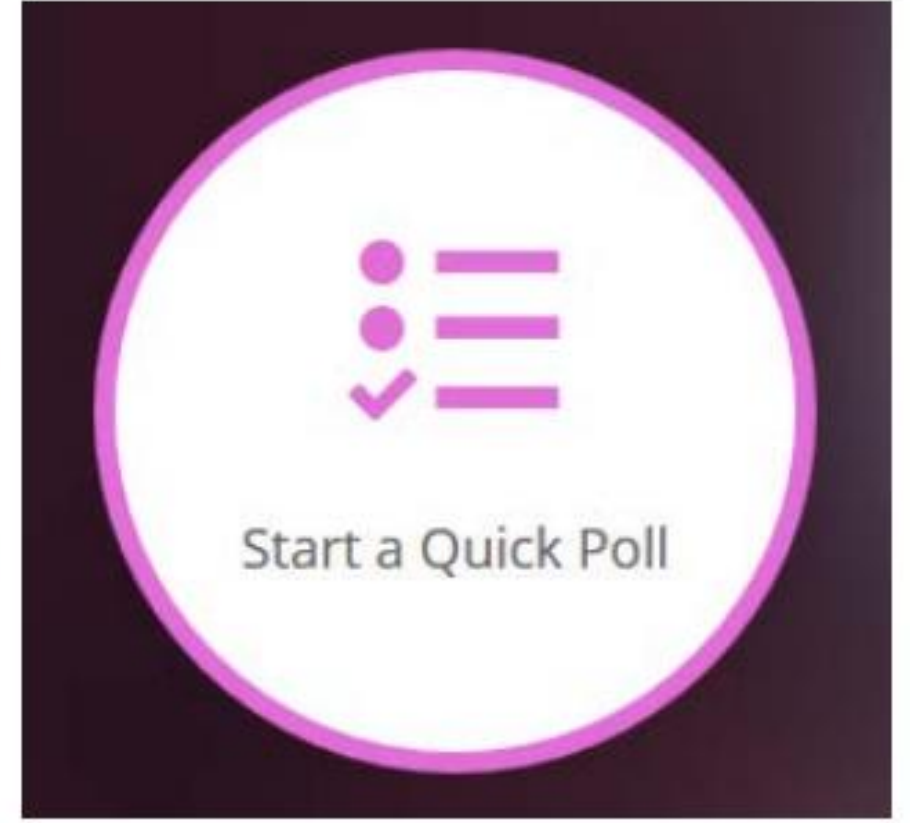

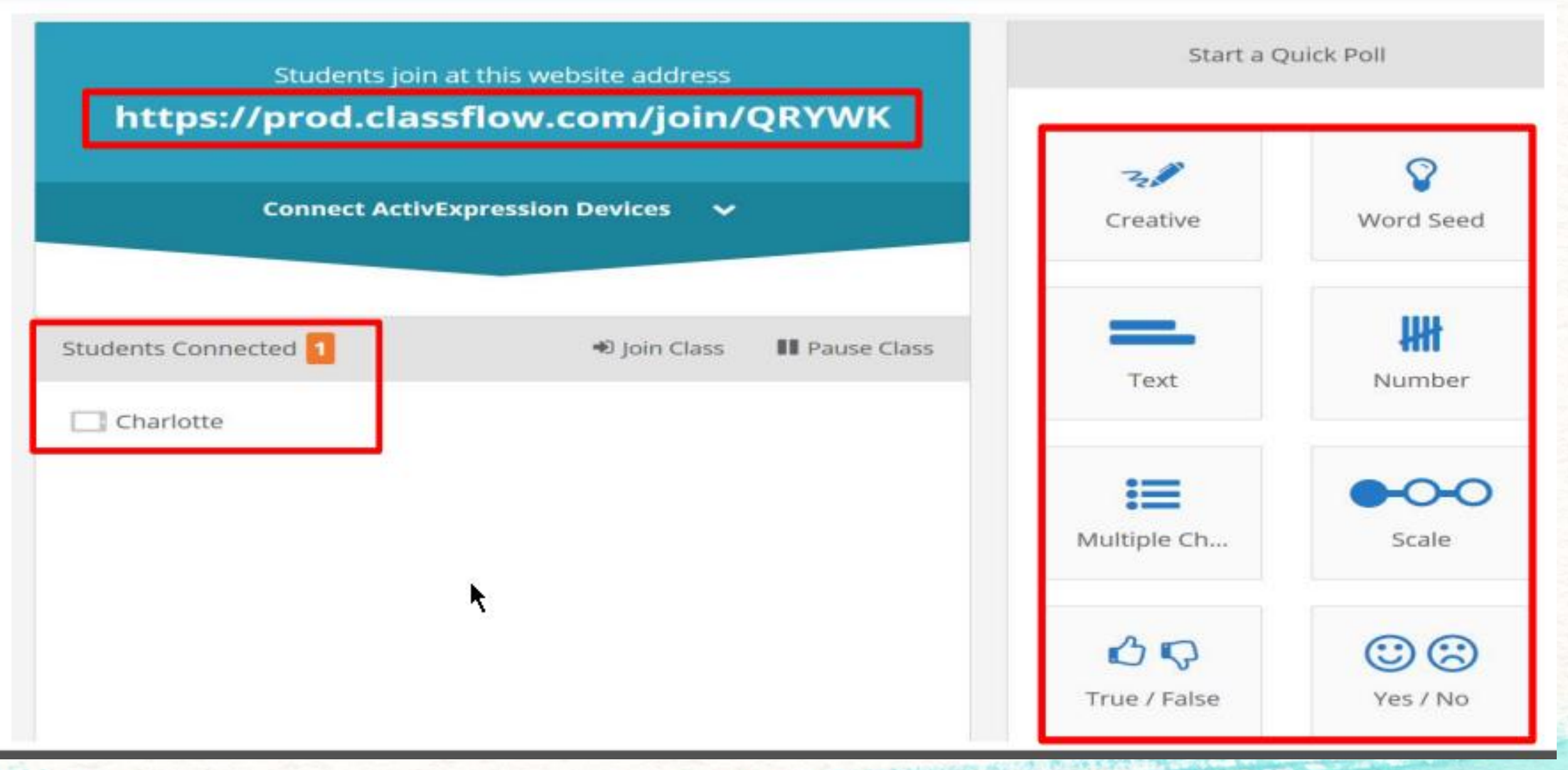

A A RAIN Company through the ED & 2 3,000 Company to the

### Student Website <http://www.classflow.com/student>

## **Example-Student View**

Type your Class Code (your class code will be different): **QRYWK** ŕ

**Click on your name from the list.**

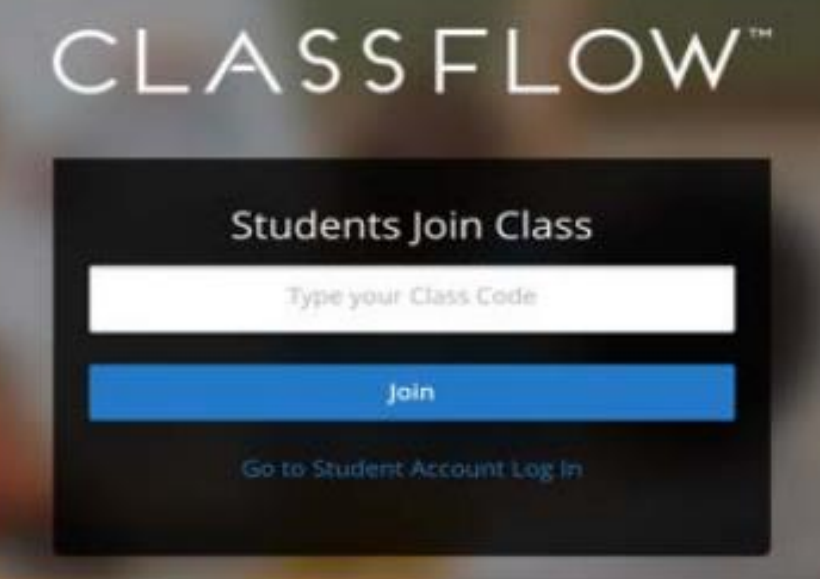

## Example View

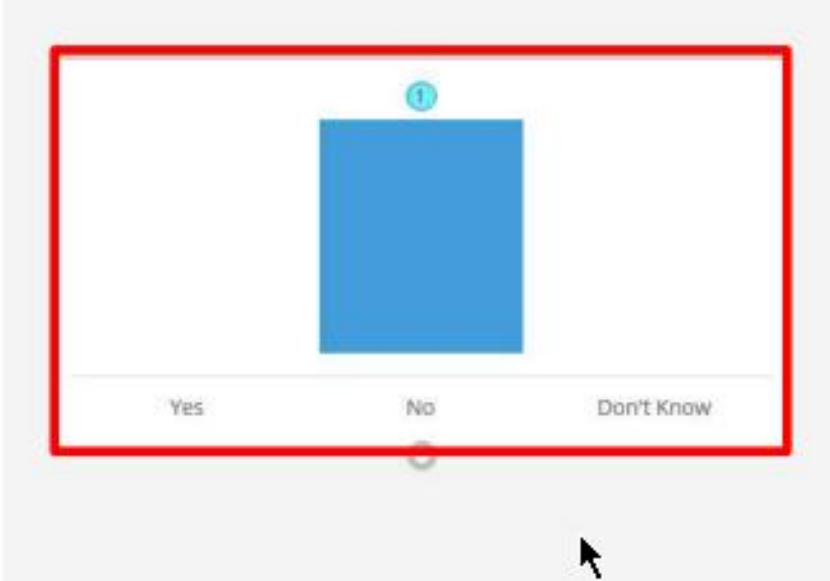

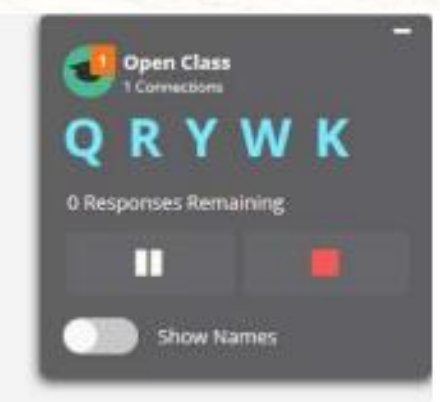

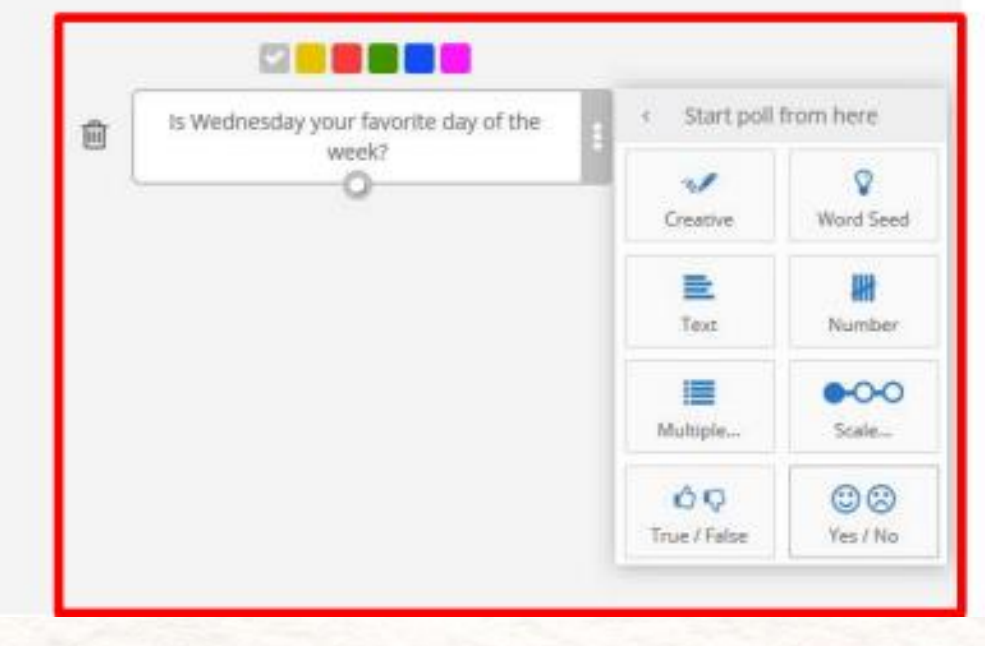

# Questions?

# Looking at Data

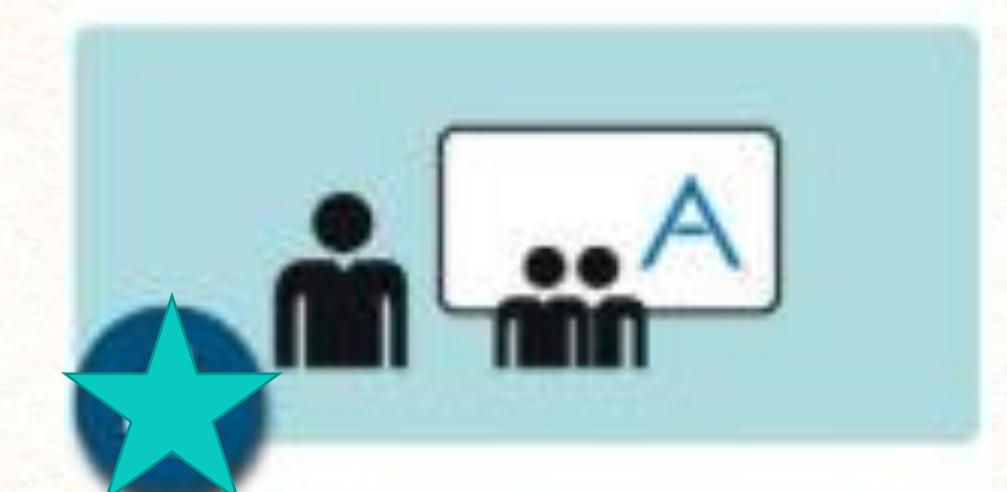

**Monitor student results** via ClassFlow, export<br>and review in your own time

## View Data later in Classes

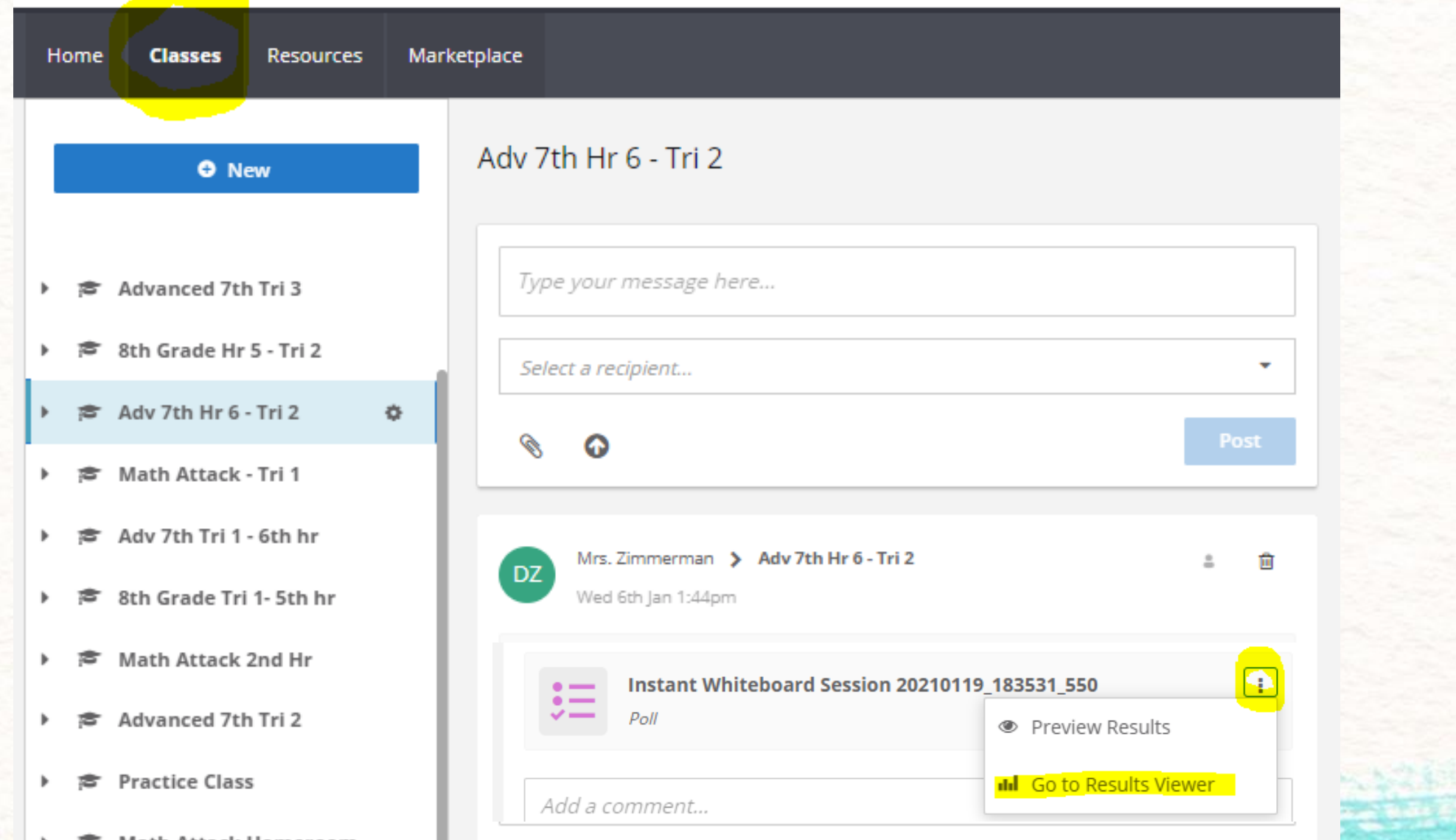

### View each student's work- Creative Results

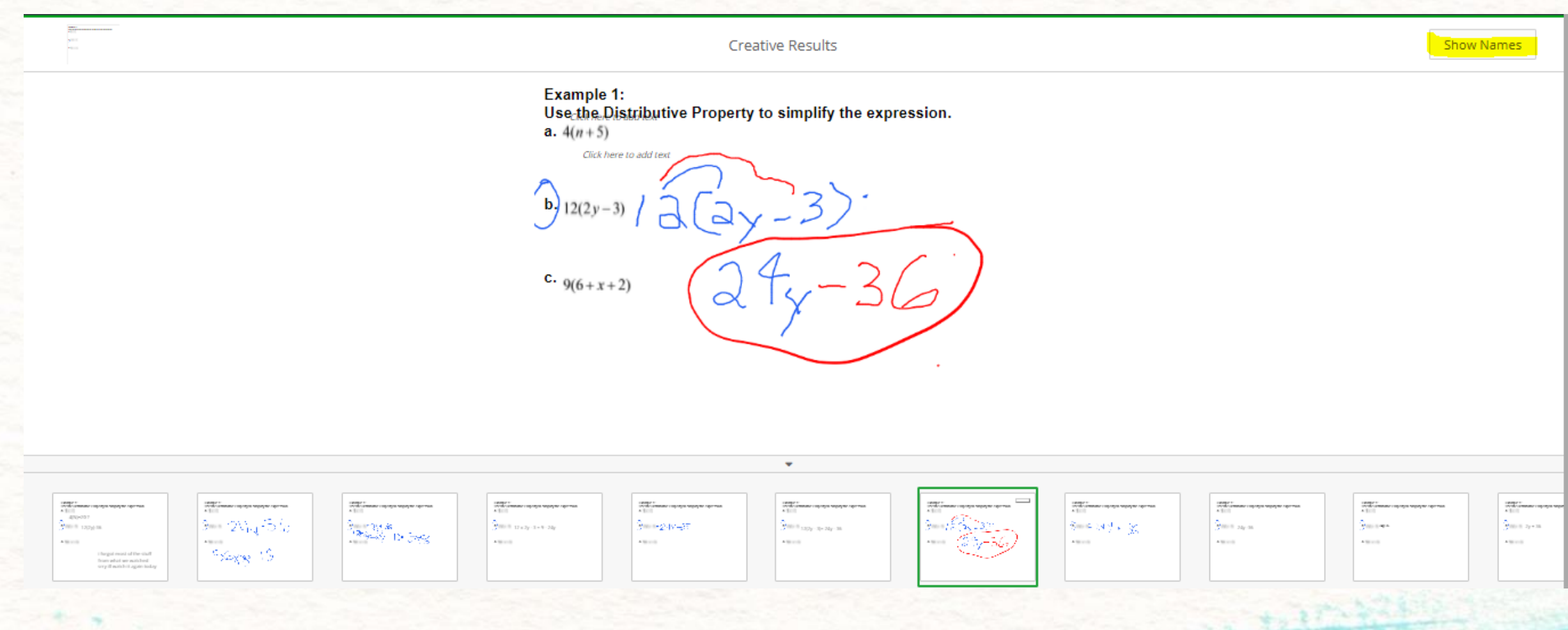

## Other Poll type Results

 $Q_{\rm C} \approx 20\,{\rm M_{\odot}^{-1}\,yr}$  g **RADIO** 

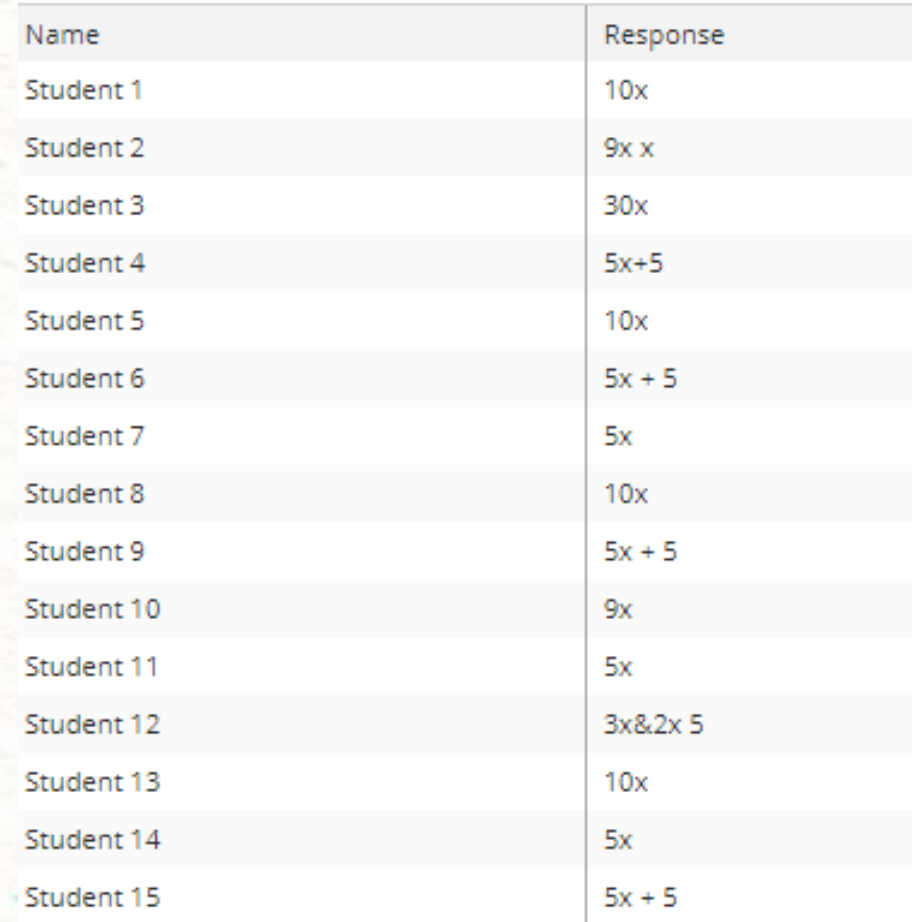

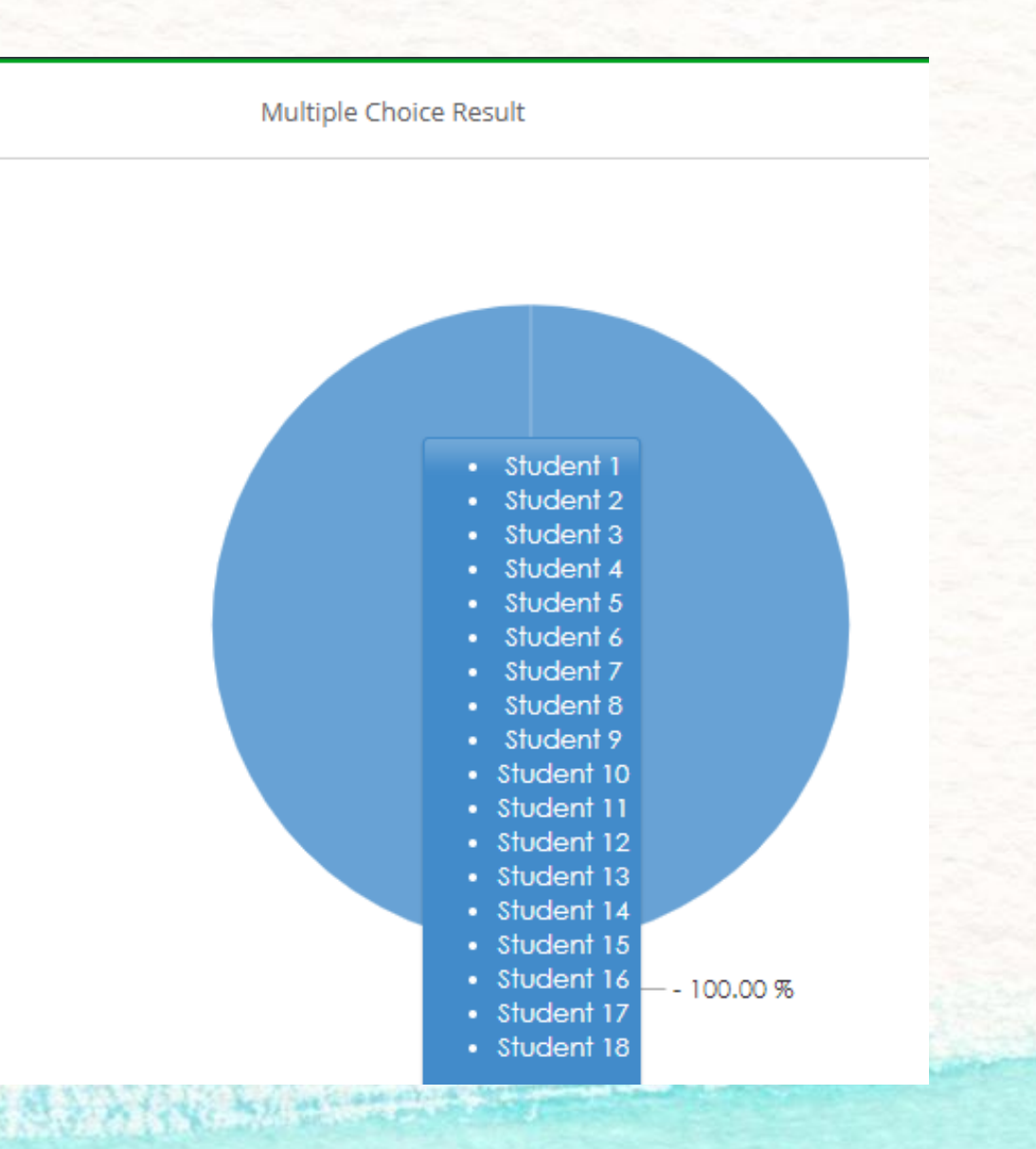

## **Creating Activities**

- Matching set is the default activity
- Click on change activity for different activity

R

- Categorize
- **Flash Cards**
- Crossword
- **Labeled Diagram** ٠
- Matching
- **Memory Game**
- Sequencing
- **Timeline**
- **Venn Diagram**
- **Word Search**
- Rename the activity

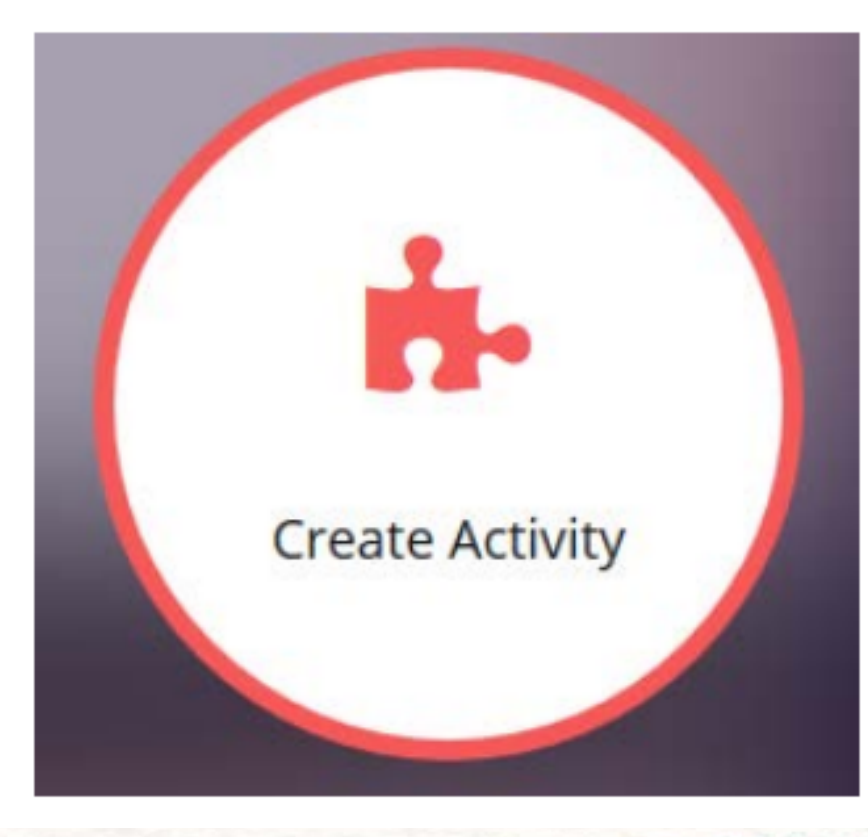

**Activity Video** 

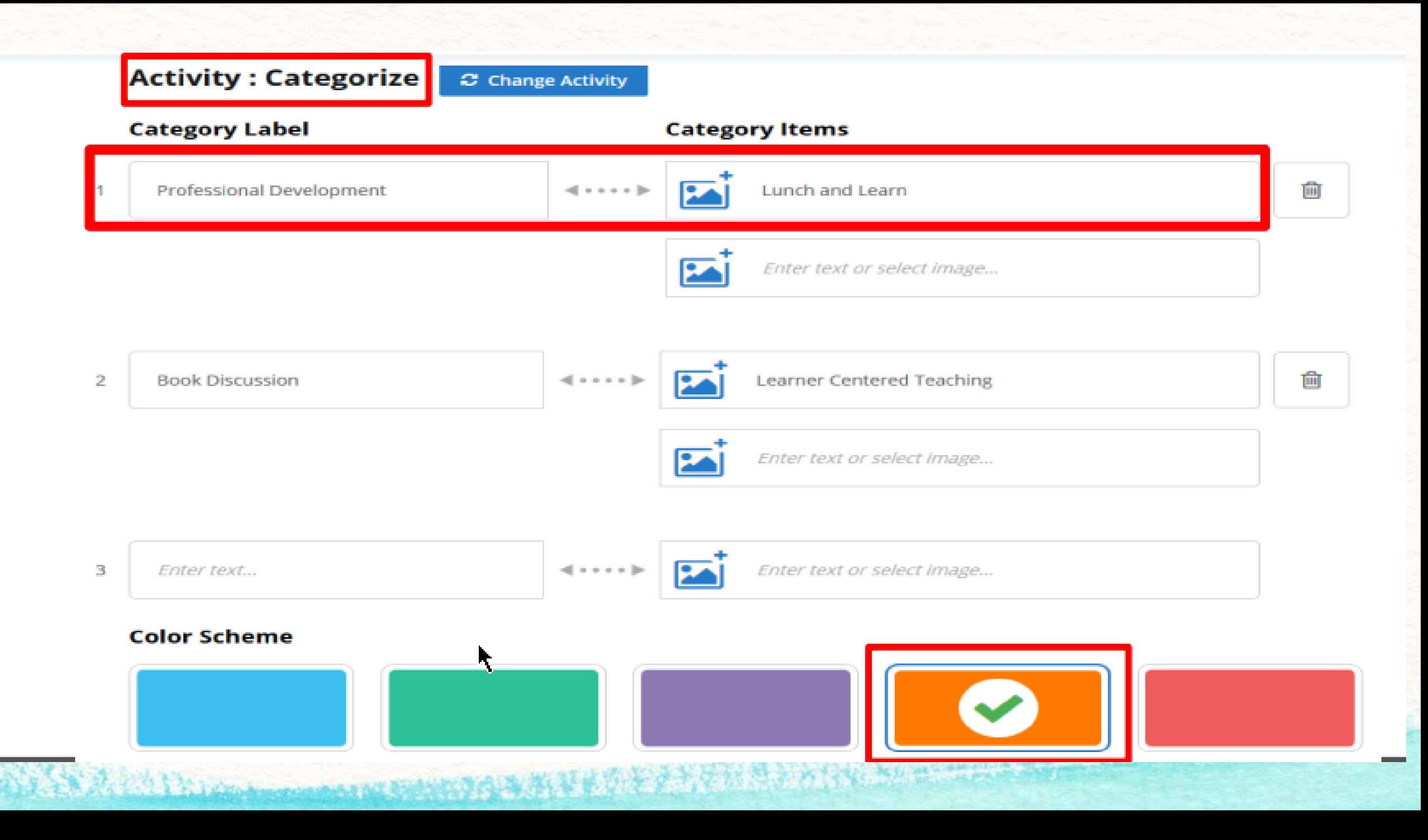

Deliver Activities as Creative Polls to see students' results

\*number correct & incorrect and time to complete will be shown. Students can redo as many times as they'd like though and resubmit.

\*\*To share Activities with other teachers, add it to a Lesson then email it using the Share feature.

Creative Results  $x > 2$  $1111.7777$  $x > 4$  $1 - 1 - 1 - 1$   $1 - 1 - 1$   $1$  $x < 3$  $x \leq 5$ . . . . . . . . . . . <del>.</del>  $x > -5$  $x < 4$ **AND REPORT OF PROPERTY** 

# Questions?

## **Explore the Marketplace!**

\*Lessons and Activities already created!

\*Some can be editied, some are locked. \*Narrow down search.

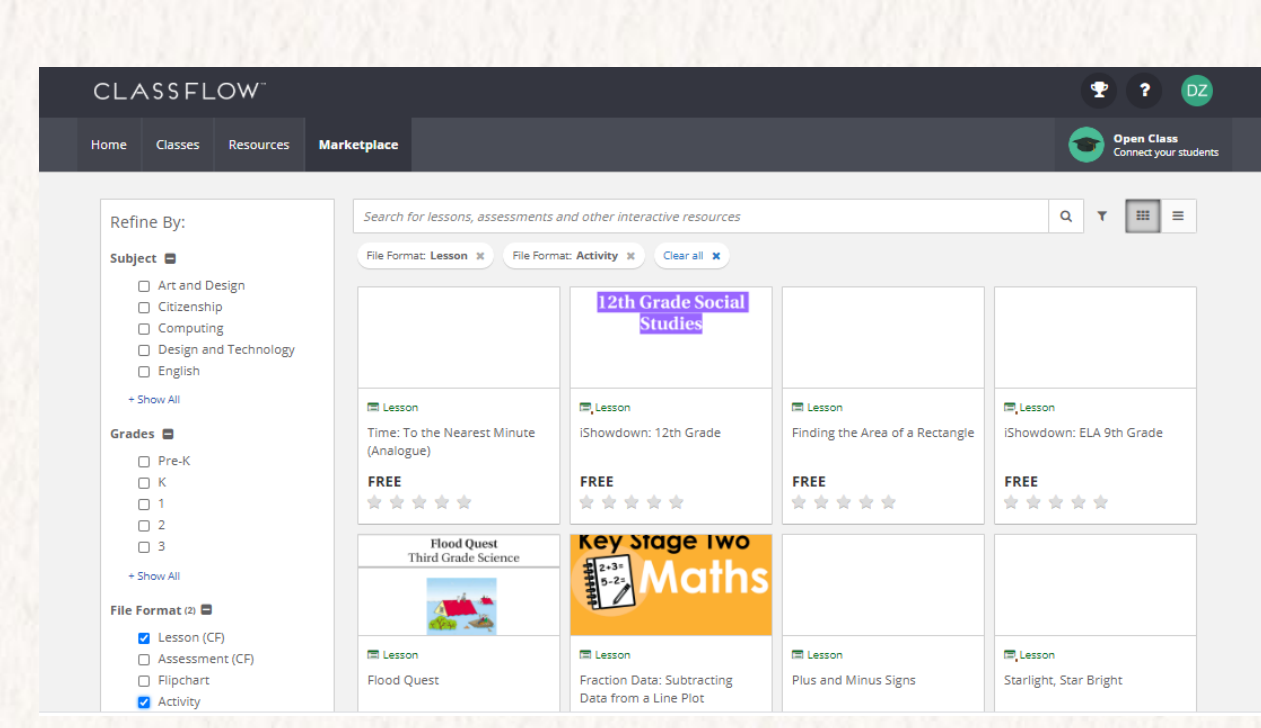

# **Marketplace Resources**

- "Search millions of interactive resources"
- Organize by grid view or list view
- Refine Marketplace resources by:
	- Subject
	- Grades
	- **File Format**
	- Price
	- **Uploaded By**
	- **Average Customer Review**
	- Languages

### **File Format:**

- Lesson
- Flipchart (can be converted to Lesson)
- Activity

#### **Top Picks from Marketplace**

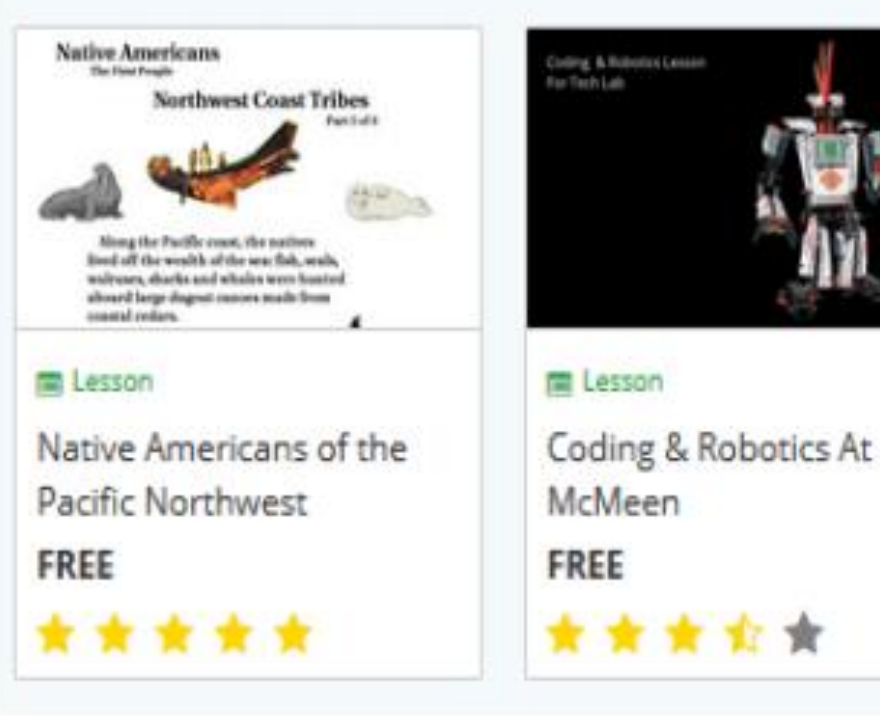

# Questions?

## Help Video: <https://youtu.be/yE9OI3AQfA8>

# **Creating Lessons**

- Provide a name for the lesson
- Provide a lesson theme
- Automatically saves the lesson
- Lesson will be saved under "Resources"

\*\*Class Lessons can be exported as a PDF & uploaded to Schoology

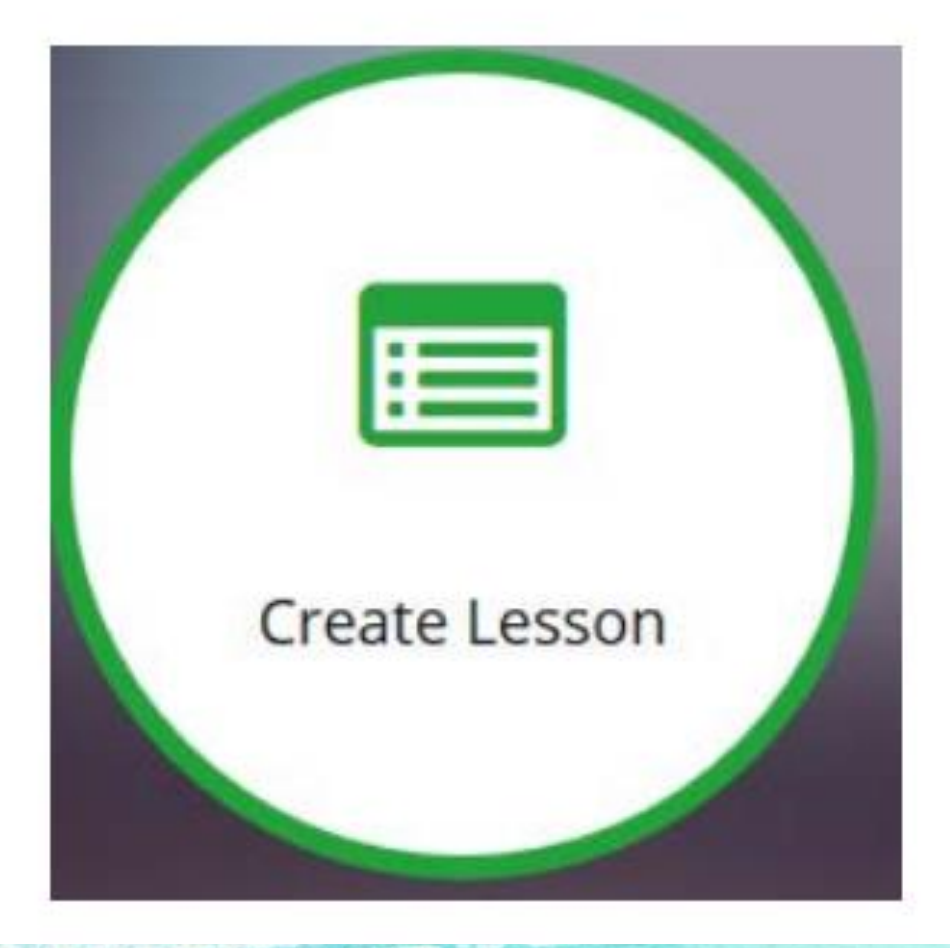

## Create your own Lessons right in **Classflow**

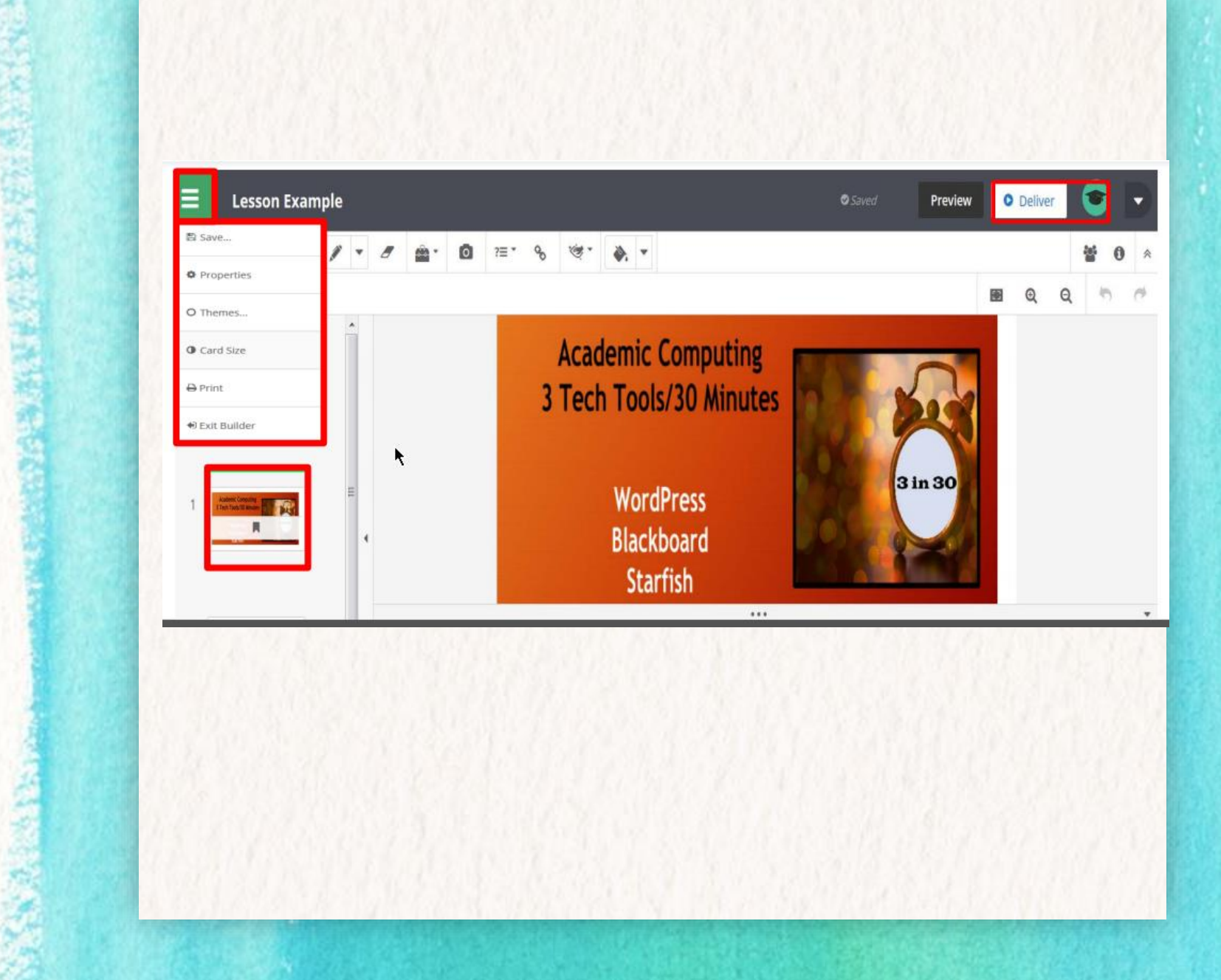

Change a PowerPoint into a **Classflow** Lesson using ActivInspire (on your desktop)

### • 1) Import your PowerPoint into ActivInspire

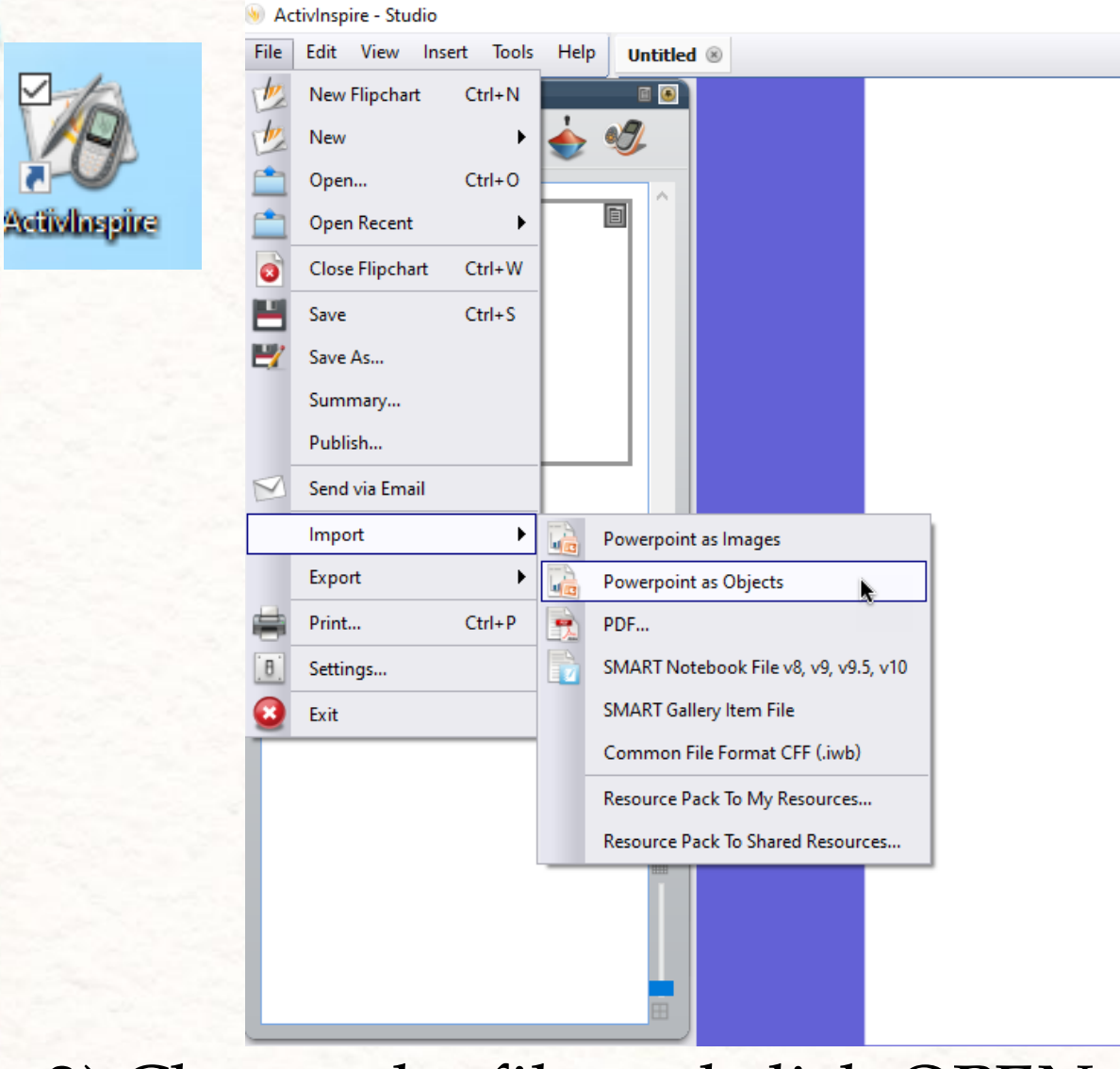

• 2) Choose the file and click OPEN

## 3) Edit the PowerPoint if needed. Resize pictures/text, move them around, add items, etc.

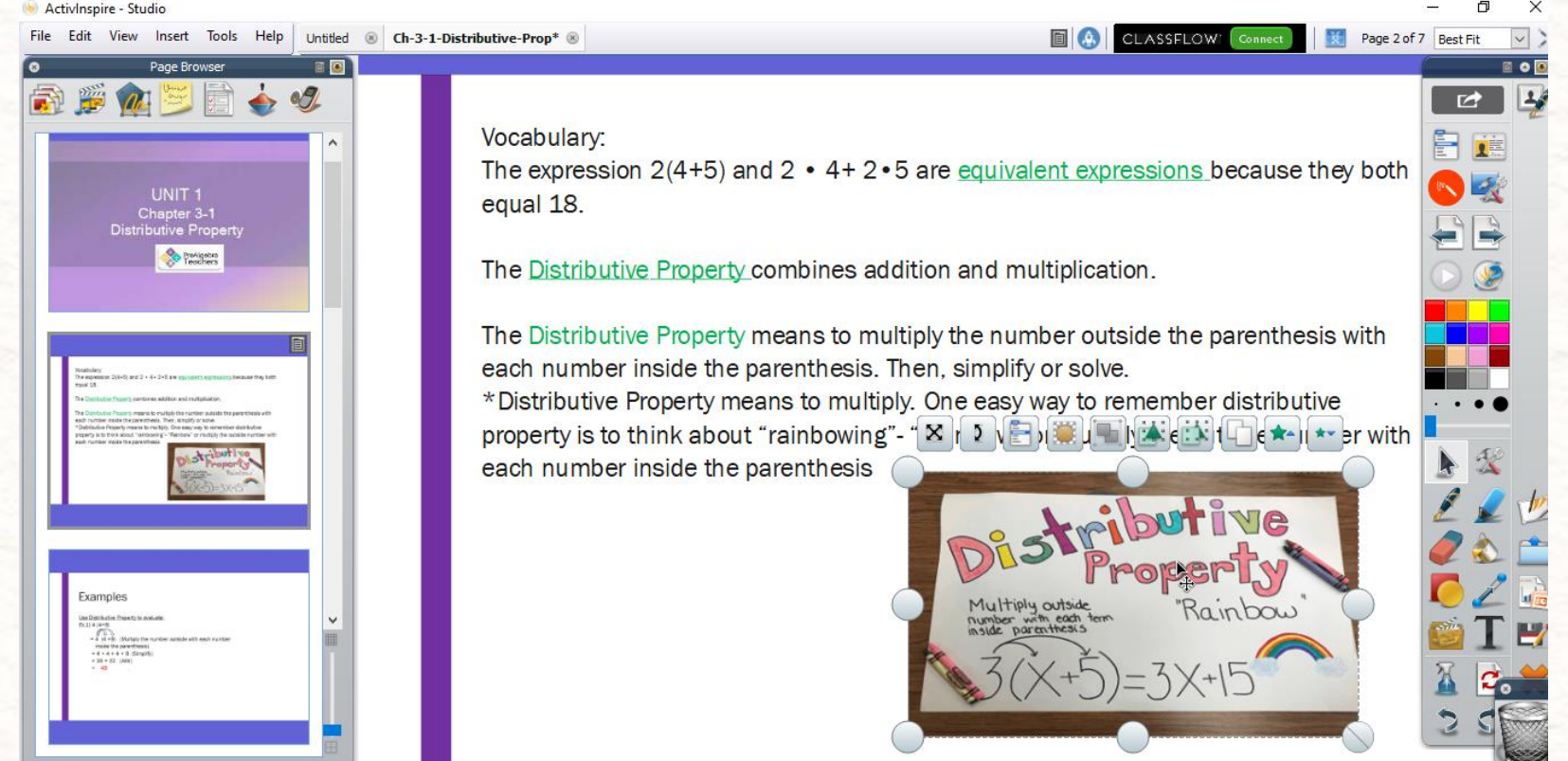

4) Save the File. I usually save to my Desktop because once uploaded into Classflow, you can delete it.

man and take to the set of the

## 5) In Classflow Resources, click on New, then File Upload.

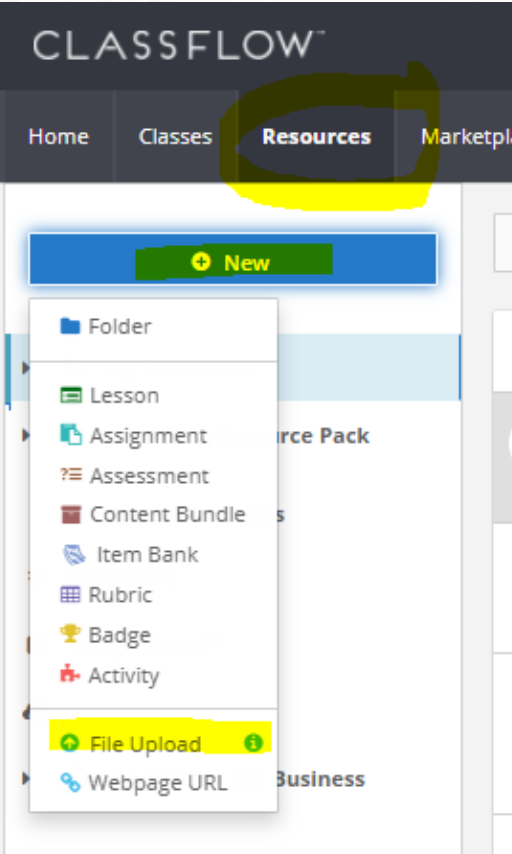

Comments and the comment of the comment

## 6) Choose your file and click Open. 7) In the pop-up, make sure the toggle is on. Click Continue. (This will convert the file to a Classflow Lesson.

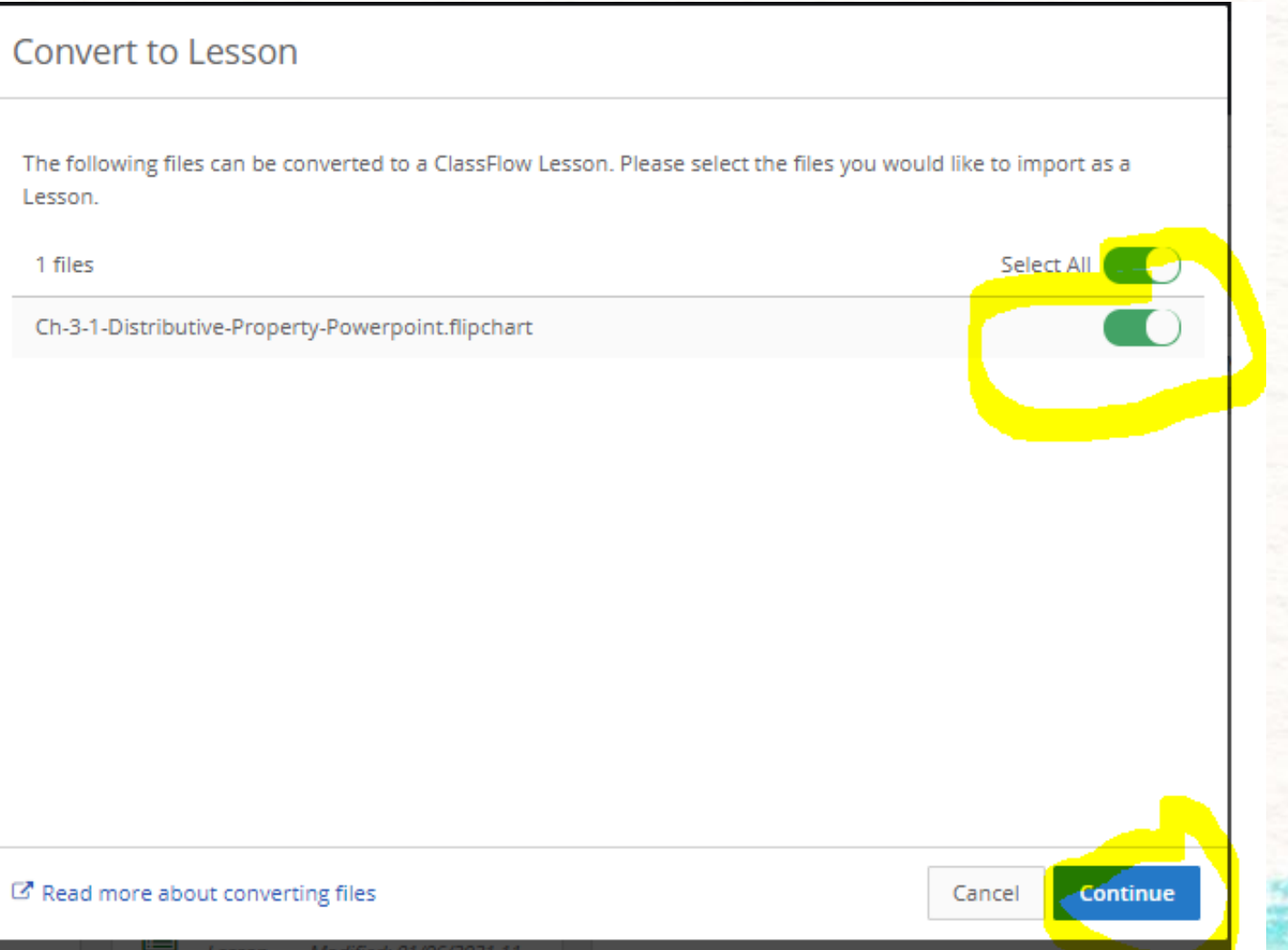

# Questions?

Create Classes & Import class lists (watch and follow along)

<https://screencast-o-matic.com/watch/cYQ3oOdQua>

## More Video Resources!

# Classflow [You Tube Playlist](https://youtube.com/playlist?list=PLTTWdUcy0p-4jTg7Lba_qpQEyj3VjHG4m)

Once your classes are created, you can put your specific class links in Schoology for your students. (Copy and add as a link!)

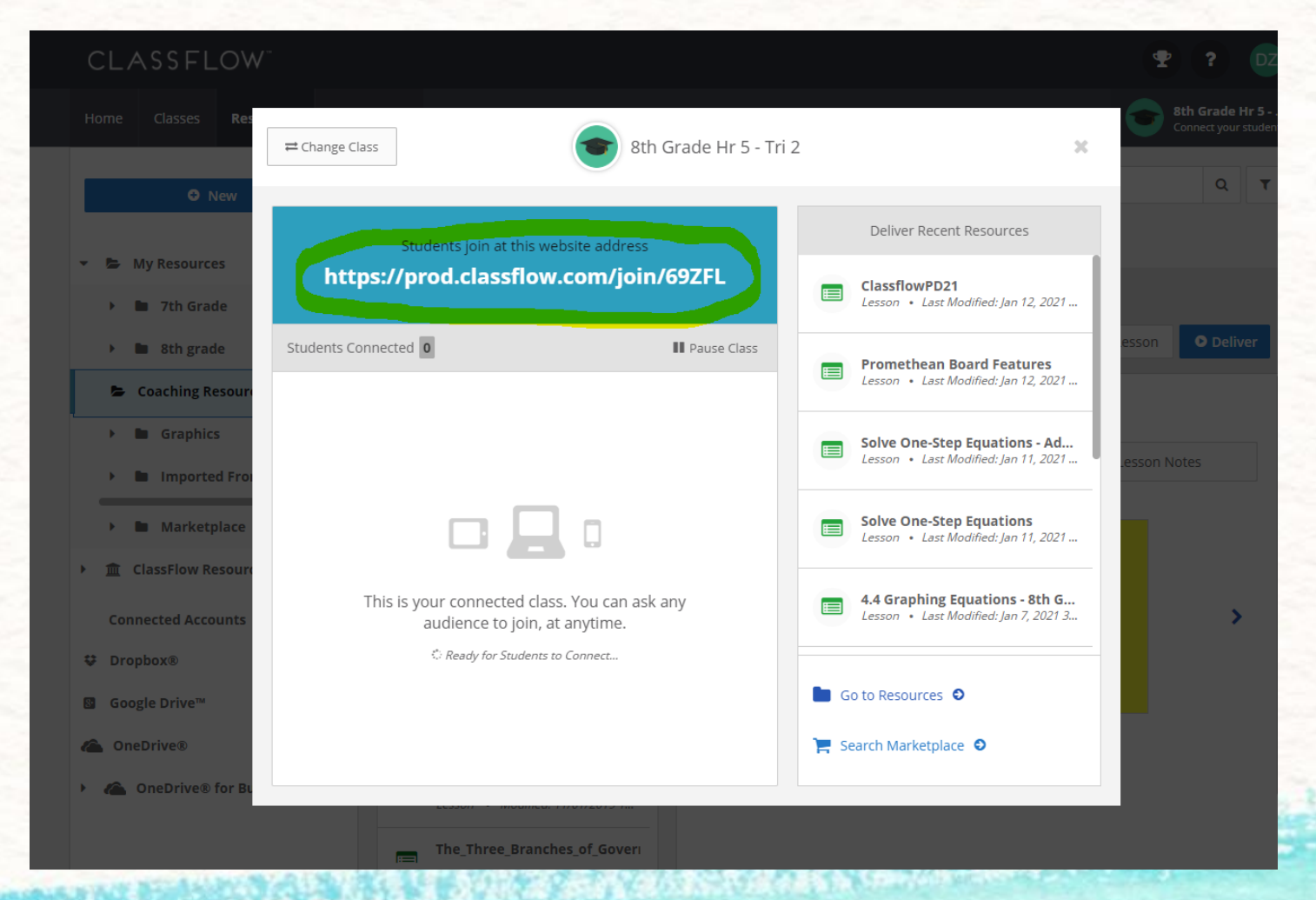

## **Playtime!**

## 1) Import Class Lists

man and the state of the state of the

## 2) Create an Activity or Lesson or Import a PowerPoint to use next week!

# Questions?